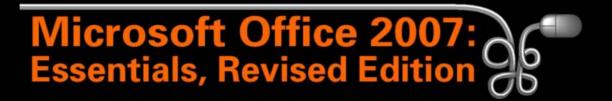

#### Lesson 12: Exploring Excel 2007

Return to the Office 2007 web page

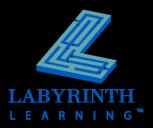

### **Presenting Excel 2007**

# Excel can be used for a wide variety of tasks:

- ▲ Creating and maintaining detailed budgets
- ▲ Tracking extensive customer lists
- ▲ Determining business/sector profitability
- Creating tables to organize information
- Tracking employee information
- Producing detailed charts to graphically display information
- Determining future value of an investment, present value of an annuity, or payment for a loan
- Working with reports exported from small business accounting software programs such as Intuit's QuickBooks®

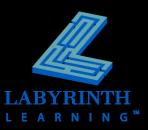

# Exploring the Excel Program Window

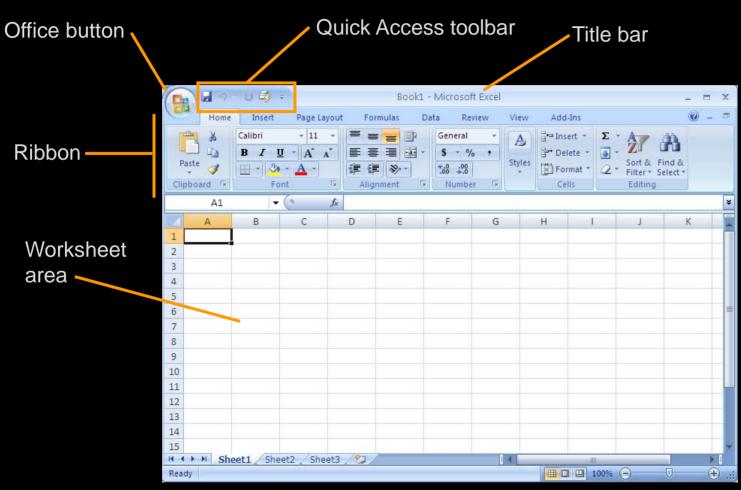

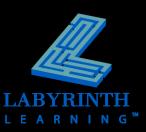

### **Using Worksheets and Workbooks**

- An Excel file is called a workbook
- A workbook can be made up of many worksheets

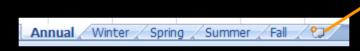

 Click this last tab to add a new worksheet

Notice that this workbook has five worksheets, as it has five tabs—one for each worksheet

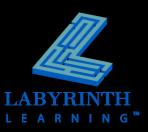

# Naming Cells

- A worksheet is set up as a grid with rows and columns
- Intersection of each row and column = cell
  - ▲ Each cell has its own name (reference)
- Active cell is where data entered is displayed

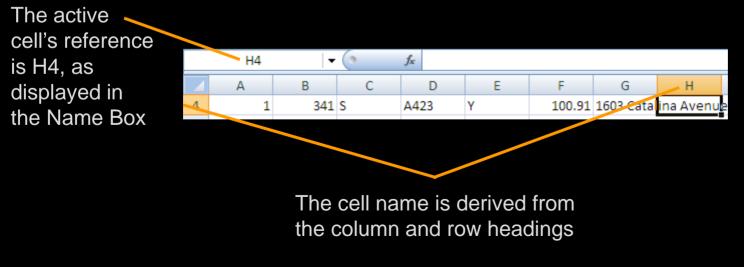

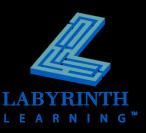

### **Moseying Around a Worksheet**

You can move around a worksheet in a variety of ways:

- ▲ By using the keyboard
- ▲ By clicking with the mouse
- ▲ By using the scroll bars

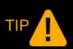

When you use the scroll bars, the active cell will remain the same as you travel the worksheet.

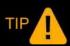

When you move by keyboard or mouse, the active cell will change as you move.

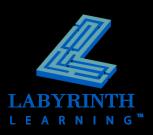

### **Mousing Around in Excel**

There are a wide variety of mouse pointer shapes, each with a different purpose

| Mouse<br>Pointer<br>Shape | Function                                                                                                    |
|---------------------------|----------------------------------------------------------------------------------------------------|
| ¢                         | Click to select a cell.                                                                                                    |
|                           | Click and drag to select multiple cells.                                                                                          |
| ÷                         | The fill handle pointer; you will learn what this tool can do for you in Lesson 13, Editing,<br>Viewing, and Printing Worksheets. |
| 2                         | Allows you to perform a variety of tasks when clicked, such as issue a command from the Ribbon or select a new tab.               |
| <u>7</u>                  | The move pointer; if you drag with this, it will move cell contents from one location to<br>another.                              |
| ++                        | The resize pointer; dragging this pointer will allow you to change the size of objects such<br>as rows, pictures, and charts.     |
| ⇒ ∔                       | Select a row or column.                                                                                                    |
| I                         | Click with the I-beam pointer to enter text, such as in the Formula Bar.                                                          |

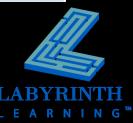

# Navigating with the Scroll Bar

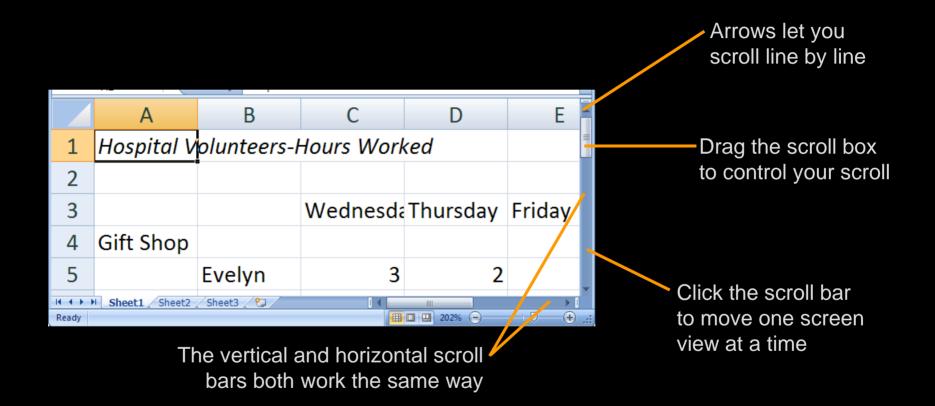

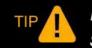

Remember that when you navigate with the scroll bar, the active cell does not change.

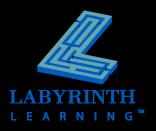

# Working with Tabs and the Ribbon

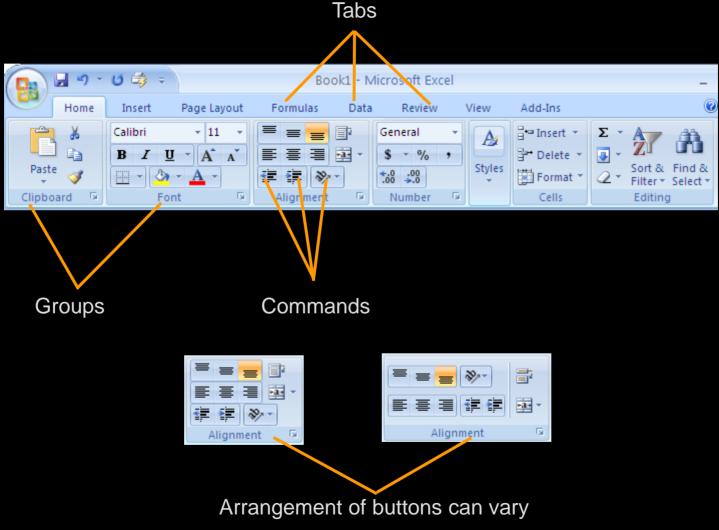

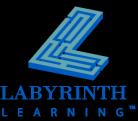

### **The Office Button**

- Access a menu that allows you to issue commands at the "file" level:
  - ▲ Open an existing workbook
  - ▲ Save the current workbook
  - Print the workbook
  - Change options for working with Excel

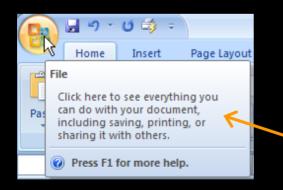

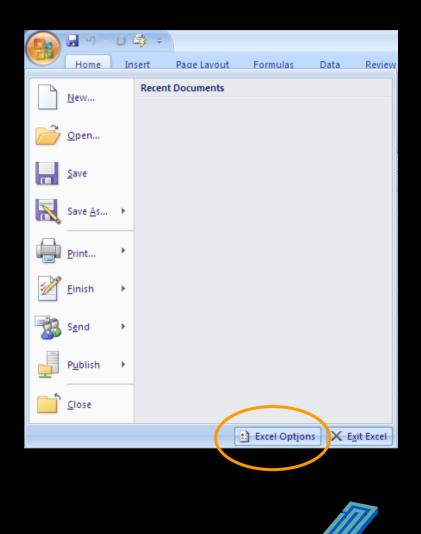

10

### **Contextual Tabs**

Appear in context with the task being performed

| 📭 🖬 भ र छ 🔿 र                      | Book1        | Pict           | ure Tools         | - 1          |            |      |
|------------------------------------|--------------|----------------|-------------------|--------------|------------|------|
| Home Insert Page Lay               | out Formulas | Data Review    | View Ad           | dd-Ins F     | Format     | ۲    |
| 🔅 Brightness 🛪 📜 Compress Pictures |              | <u>₩</u>       | Picture Shape 🔻   |              |            | +    |
| 🕕 Contrast 🐐 🧏 Change Picture      |              |                | Picture Border 🔻  | Page Send to | Back 🔻 🗗   |      |
| 🍇 Recolor 🐐 🐄 Reset Picture        |              | 28             | Picture Effects 🔻 | 🗛 Selection  | n Pane – 🖾 | Size |
| Picture Tools 🕞                    |              | Picture Styles |                   | Arr          | ange       |      |

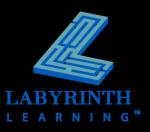

# **Dialog Box Launcher**

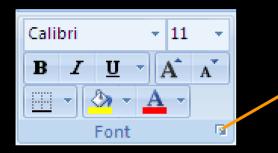

When you click the Dialog Box Launcher in the Font group, the Format Cells dialog box will open with the Font tab displayed

| Format Cells                                            | ? 🔀                   |
|---------------------------------------------------------|-----------------------|
| Number Alignment Font Border Fill                       | Protection            |
| Eont:                                                   | Font style: Size:     |
| Calibri                                                 | Italic 11             |
| The cambria (Headings)                                  | Regular 8<br>Italic 9 |
| '늎 Agency FB<br>'늎 Aharoni<br>'늎 Alba<br>'늎 Alba Matter | Bold 10 10 11 12      |
| <u>U</u> nderline:                                      | <u>C</u> olor:        |
| None                                                    | ✓ <u>N</u> ormal font |
| Effects                                                 | Preview               |
| Strikethrough Superscript Subscript                     | AaBbCcYyZz            |

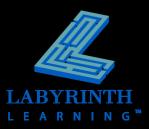

### **Hide the Ribbon**

### Create more room on the screen to work

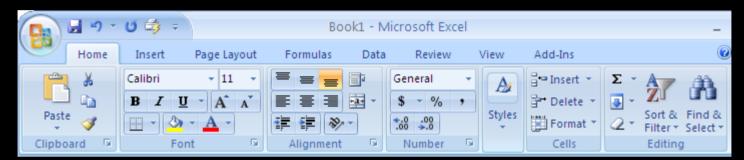

#### Expanded view

| 💽 🚽 - ७ 🕸 - |      |        |         | B       | ook1 - Micro | osoft Exce | I        |        |      | - |     | x |
|-------------|------|--------|---------|---------|--------------|------------|----------|--------|------|---|-----|---|
|             | Home | Insert | Page La | yout Fo | rmulas       | Data R     | eview Vi | ew Add | -Ins | 0 | ) _ | = |
|             | L10  |        | 6       | fx:     |              |            |          |        |      |   |     | × |
|             | A    | В      | С       | D       | E            | F          | G        | Н      | Î    |   | J   | - |

Collapsed view

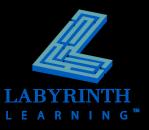

### **Entering Data in Excel**

- When you type, data is entered into the active cell
- Constant value
  - ▲ Does not change as other cells are updated

### Formula

Causes values displayed in the cell to change when data in the referenced cells change

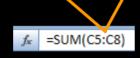

🏂 Hospital Volunteers-Hours Worked

Text is an example of a constant value

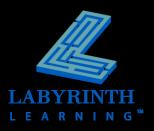

# **Accepting Data into Cells**

### Completing the entry

- ▲ Click in another cell
- Click the Enter button on the Formula Bar
- ▲ Use a keystroke:

| Enter It will move down to the next cell.                                |    |
|--------------------------------------------------------------------------|----|
| Tab It will move to the next cell to the right.                          |    |
| → ↑ ↓ → It will move to the next cell in the direction of the arrow key. |    |
| Esc The entry will be deleted and the current cell will remain active    | 2. |

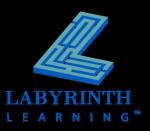

🛨 ( 🕘 🗙

√ fx

A1

## **Working with Numbers**

- Numbers can be used in formulas and functions
- Number entries can include the digits 0-9 and + - (), / \$%.\*
- Enter numbers without formatting and apply the formatting later, except...
  - You must enter a decimal or indicate a negative number with a minus sign or parentheses

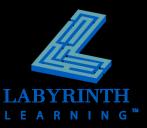

# **Understanding Save Concepts**

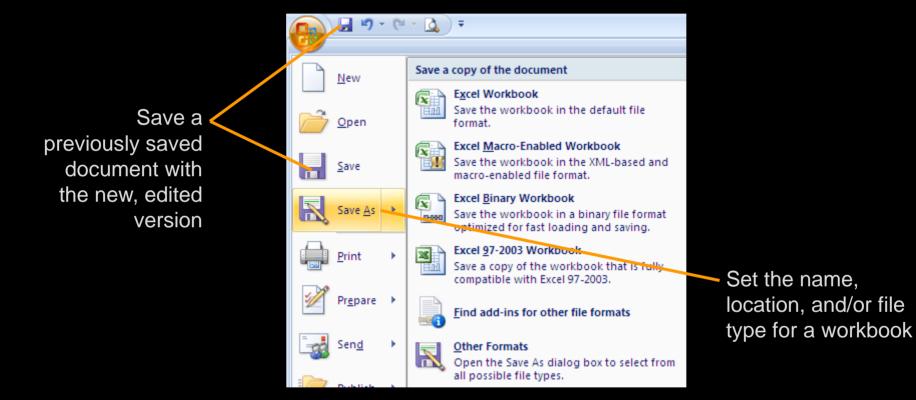

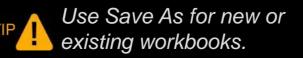

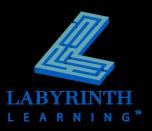

### From the Keyboard

### Many commands can be issued right from the keyboard!

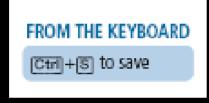

In this example, you can hold down Ctrl and then tap the S key to save your workbook

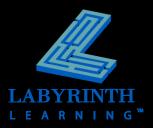

### **Closing Documents**

### The Office Button menu contains the Close command

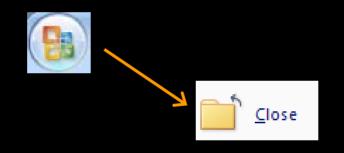

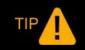

If changes were made since the last Save, Excel asks to save before closing.

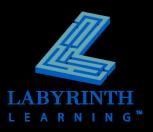

### **Exiting From Excel**

The Office button contains the Exit Excel command

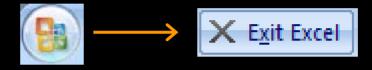

Closes the application and all open workbooks

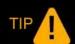

Closing Excel and other programs you know you won't be using frees up memory for other programs.

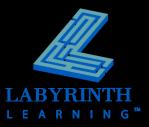

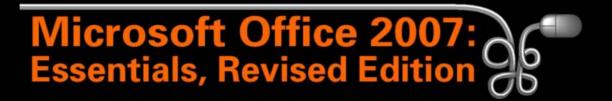

#### Lesson 12: Exploring Excel 2007

Return to the Office 2007 web page

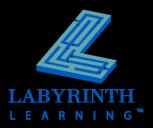